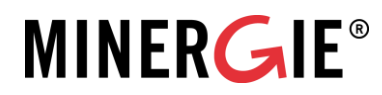

Basel, 15. November 2023

## Berechnung THGE in der Erstellung - Anleitung zum Berechnungstool auf der Label-Plattform

Im Minergie-Nachweis ist ein Tool zur Berechnung der Treibhausgase in der Erstellung (folgend THGE in der Erstellung) integriert. Dieses ist zurzeit nicht getrennt vom Minergie-Nachweis zugänglich. Doch wer auch ohne Minergie-Antrag wissen will, wieviel THGE in der Erstellung ein Gebäude verursacht, kann mit nur wenigen Eingaben auf der **[Label-Plattform](https://www.label-plattform.ch/)** von Minergie eine einfache und phasengerechte Berechnung vornehmen. Diese Anleitung beschreibt Schritt für Schritt, welche Angaben dazu auszufüllen sind, damit das Tool die THGE in *Kg CO2-eq/m<sup>2</sup>* EBF ausrechnen kann.

**Exkurs für den Kanton Luzern:** Der Kanton Luzern fördert Bauten, die so gebaut werden, dass sie möglichst wenig Treibhausgase (THGE) emittieren in der Erstellung. Dafür werden Bauten mit unterschiedlichen Fördersätzen gefördert. Förderberechtigt sind Neubauten mit Baubewilligungsjahr 2023. Die Höhe des Förderbeitrags hängt von der Energiebezugsfläche (EBF) und dem eingehaltenen Grenzwert für Treibhausgasemissionen in der Erstellung ab. Die Einhaltung der Grenzwerte (Minergie-ECO oder Minergie) kann mittels dem Minergie-Nachweis auf der Label-Plattform oder einer akkreditierter Software belegt werden. Mehr Informationen finden Sie auf folgender Seite: **[Förderprogramme Energie -](https://uwe.lu.ch/themen/energie/foerderprogramme) Kanton Luzern**

Support-Manual, inklusive Zugang zu allen Erklärvideos zur Benutzung der Label-Plattform sind hier zu finden: **[Label-Plattform Support-Manual Planende –](https://sonat.com/@minergie/support-manual-planerin/0?lang=de) Infos und Einführung (sonat.com)**

## 1 Schritt für Schritt Anleitung Tool THGE in der Erstellung

- 1. Registration auf **[www.label-plattform.ch](http://www.label-plattform.ch/)**. Hier finden Sie ein **[Erklärvideo zur Registration.](https://www.youtube.com/watch?v=q0qGKw_6deI&list=PLZQZBBjFSf9jdnM3mUtt4Aab-x4-ebY6a&index=2)**
- 2. Um einen Nachweis zu erstellen, müssen Sie zunächst ein **[Bauprojekt](https://sonat.com/@minergie/support-manual-planerin/v1-0-0/3-3-bauprojekt?lang=de)** eröffnen, indem Sie auf «+ Neues Bauprojekt» klicken. Für diese Anleitung wird das Bauprojekt «MFH Luzern» genannt.

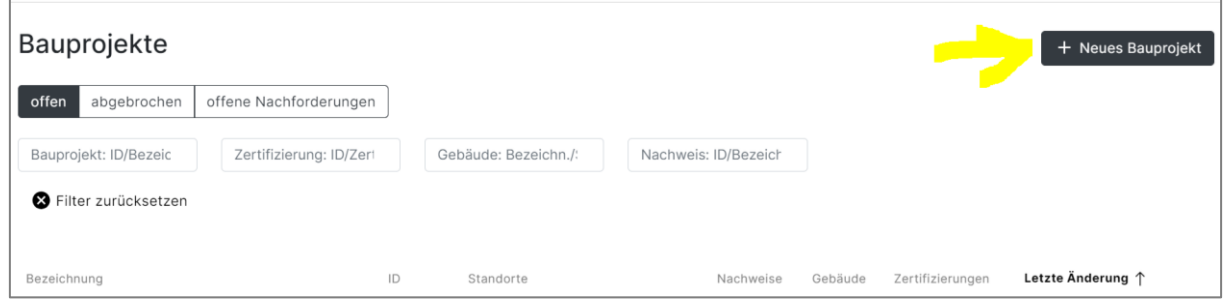

3. Nun muss ein Nachweis angelegt werden, indem auf «Nachweise» geklickt wird:

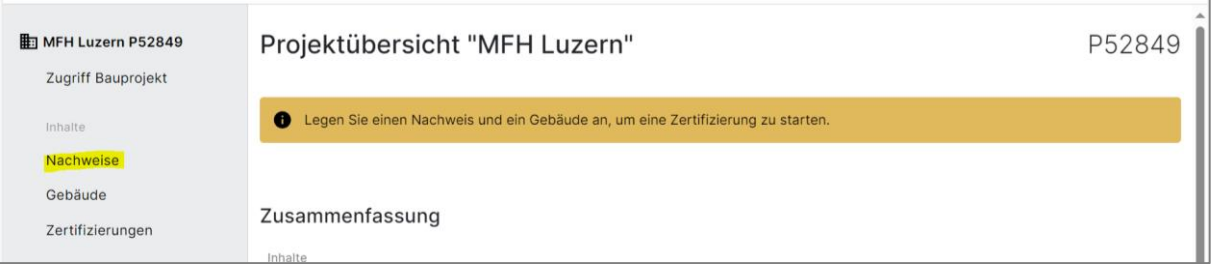

4. Wählen Sie «+ Neuen Nachweis anlegen» und danach im erscheinenden Dropdown «Minergie/-P/-A, Version 2024.1 (Online)». Für diese Anleitung wird der Nachweis «Fördergesuch MFH Luzern» genannt.

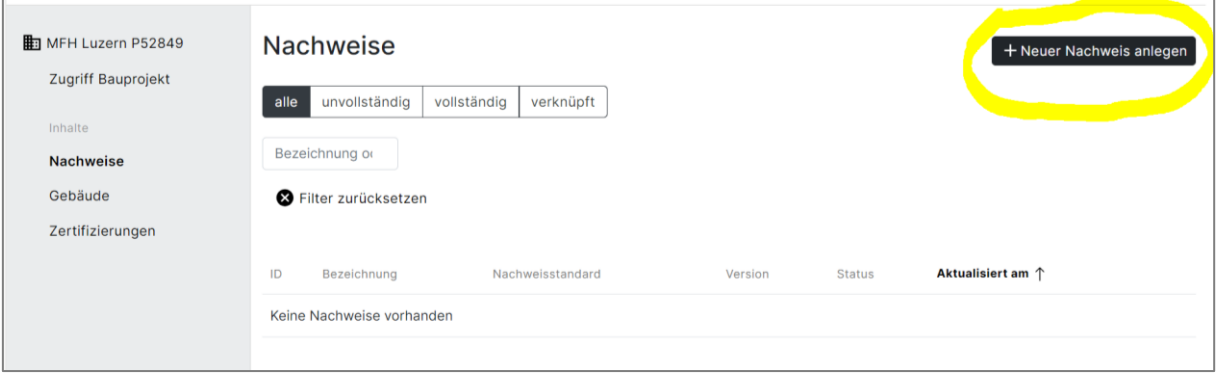

5. Die Nachweisführung ist nun eröffnet und es kann mit dem Ausfüllen der nötigen Angaben gestartet werden. Unter den im nachfolgenden Screenshot gelb markierten Reitern gibt es Eingaben, die ausgefüllt werden müssen. Welche Eingaben notwendig sind, ist in der Tabelle danach aufgelistet.

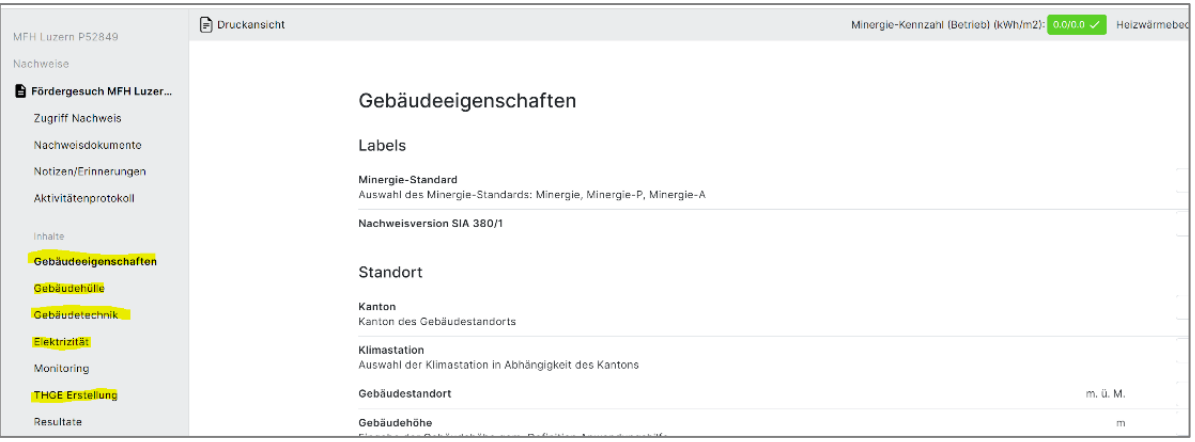

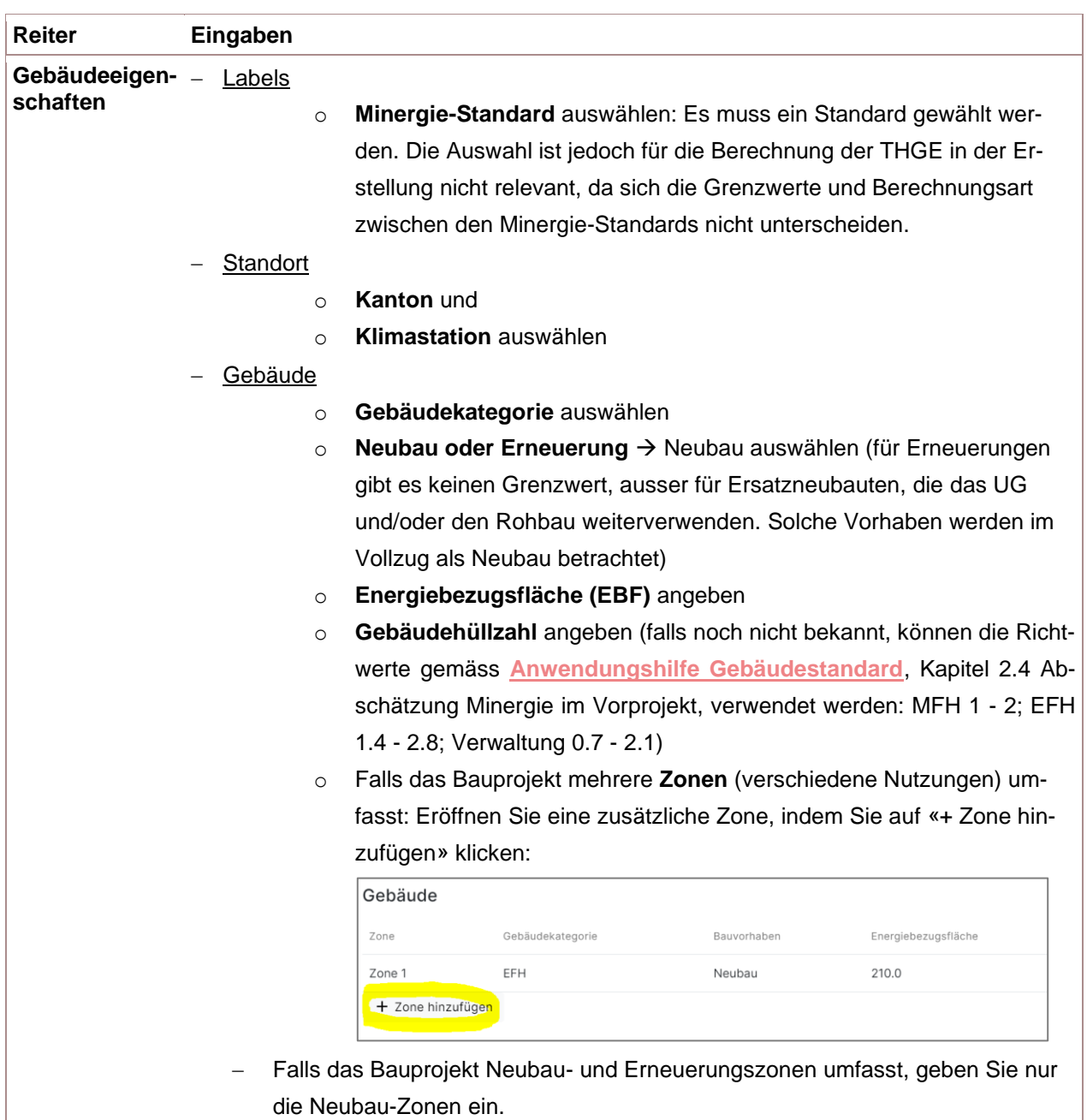

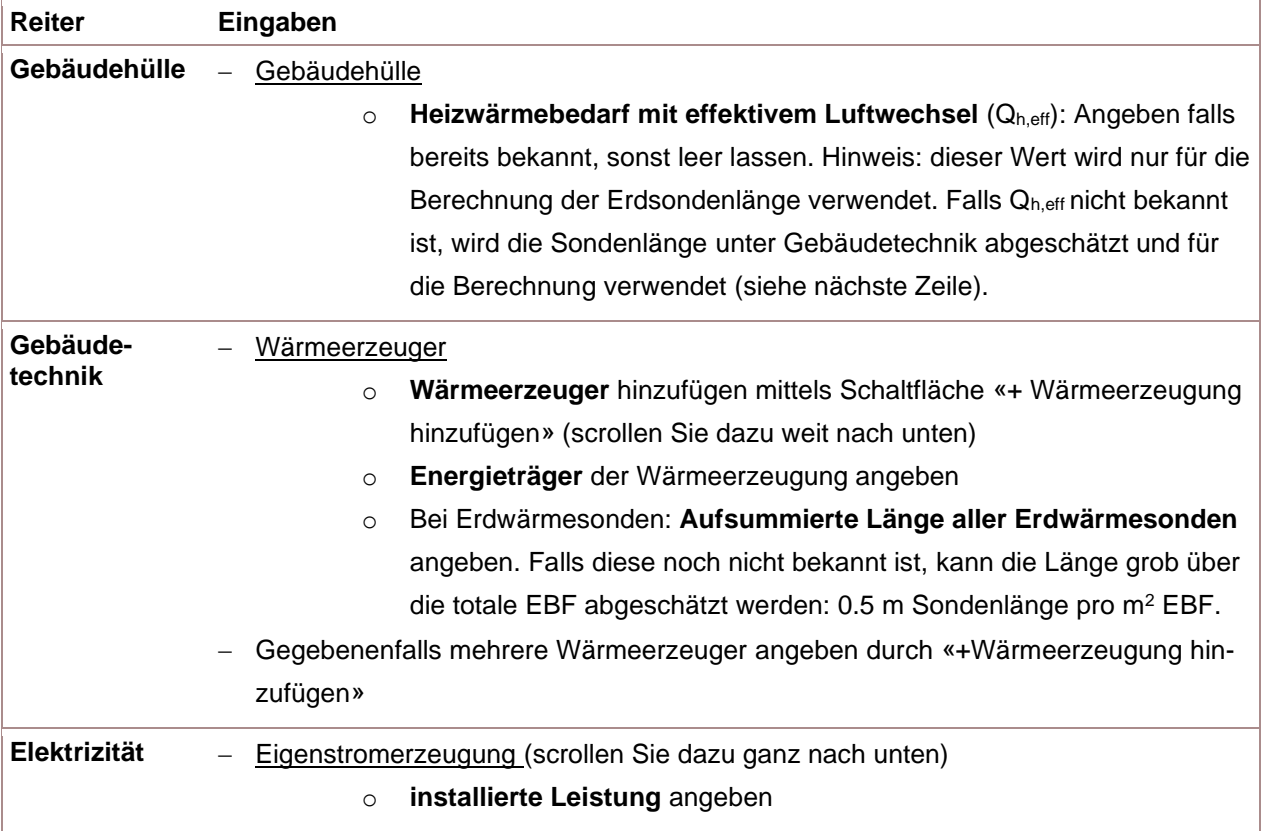

6. Nun können Sie den Reiter «THGE Erstellung» gemäss **[Anwendungshilfe 2023.2](https://sonat.com/@minergie/anwendungshilfe-gebaeudestandards-minergie/anwendungshilfe-zu-den-gebaeudestandards-minergie-minergie-p-minergie-a-?lang=de)**, Kapitel 15.3 ausfüllen.

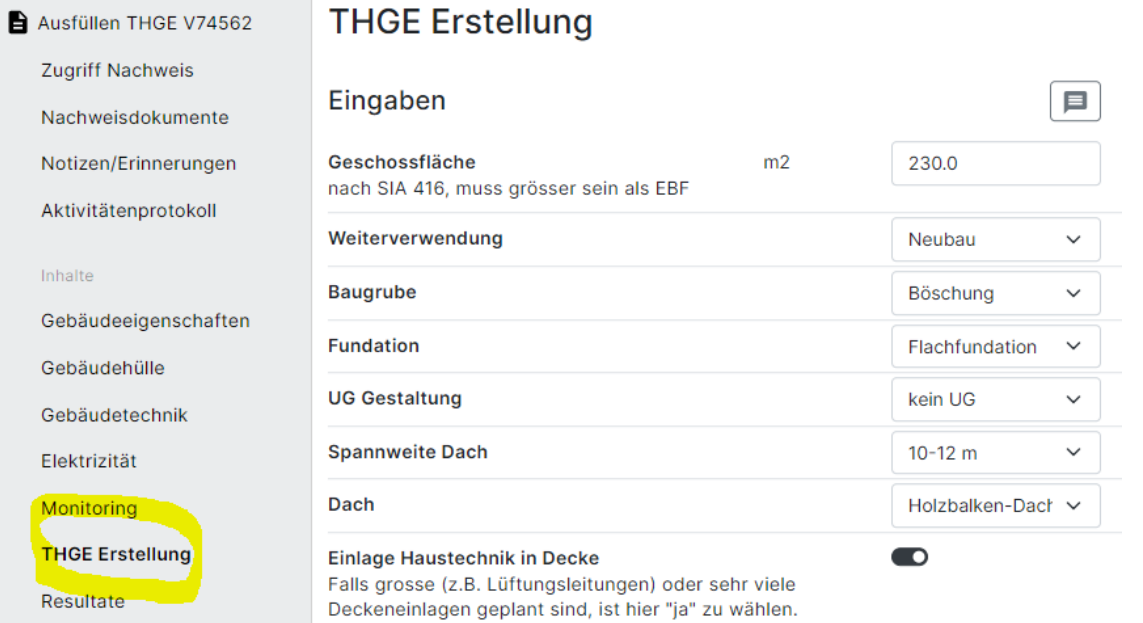

- 7. Resultat und Überprüfung der Grenzwerte:
	- ⎯ Die **Projektwerte** können ganz unten im Reiter «THGE Erstellung» nun gesehen werden. Ausgewiesen werden
		- o die THGE in *Kg CO2-eq/m<sup>2</sup> EBF*,
		- o die graue Energie in *kWh/m<sup>2</sup>EBF* und
		- o die Kohlenstoffspeicherung in *kg C/m<sup>2</sup> EBF*.
		- ⎯ Die **Erfüllung der Grenzwerte** kann nun so überprüft werden (gelb markiert):
			- o Vergleich zwischen den Anforderungen und Projektwerte.
			- o Die Erreichung des Minergie-Grenzwerts (THGE) kann zudem oben rechts im grünen Kästchen überprüft werden: Der erste Wert entspricht dem objektspezifischen Grenzwert, der zweite Wert entspricht dem Projektwert.
			- o Die THGE sind für Minergie und den Zusatz ECO relevant. Die graue Energie hingegen nur für den Zusatz ECO. Die Kohlenstoffspeicherung wird nur ausgewiesen. Diese wird also mit keinem Wert gegengerechnet und ist nicht für die Erreichung eines Grenzwertes relevant.

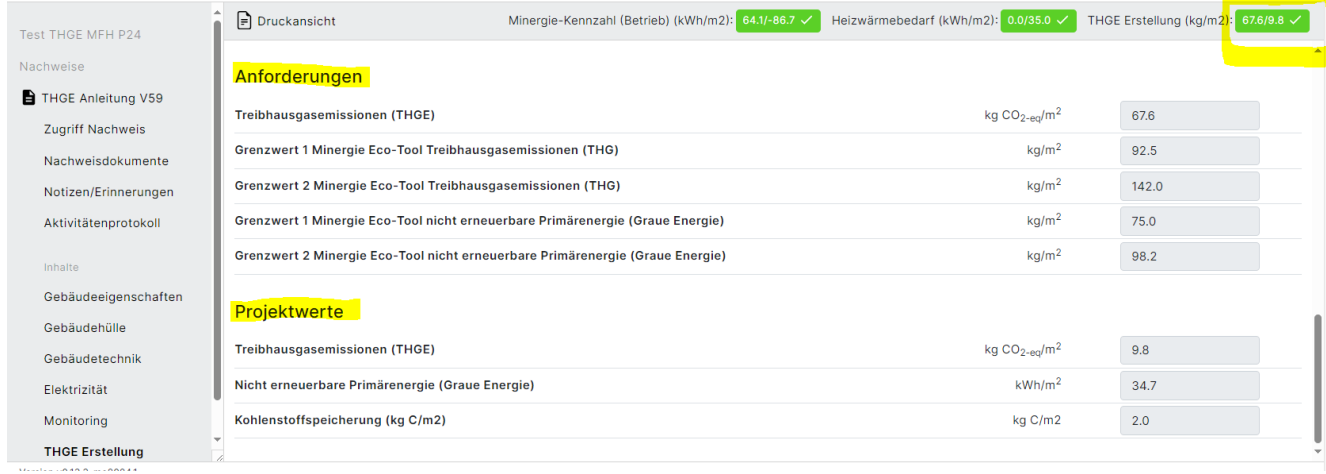

## Viel Spass beim Ausfüllen!

Ihr Minergie-Team

Mail: **[support@label-plattform.ch](mailto:support@label-plattform.ch)** Telefon: **[061 205 25 55](tel:0612052555)** Mo-Fr von 9.00-12.00 Uhr